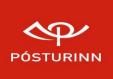

# WEBSHOP CHECKOUT SERVICE

Front-end documentation

#### #0 Getting started

Your company must be a registered user of Minn Póstur.

TEST environment: <u>Minn Póstur test</u> LIVE environment: <u>Minn Póstur live</u>

If your company doesn't have access to Póststoð, you can sign up for it through Pósturinn's business service desk.

#### NOTE: developing against our test environment

Contact our sales people and they'll start the process of getting you access.

#### #1 Logging in and navigating to webshops

Log into *Minn Póstur* and click on Póststoð (e. "Shipping Assistant"). From the navigation bar at the top, select *Annað -> Verslanir*.

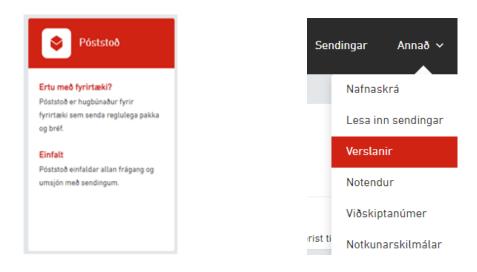

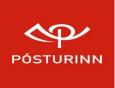

#### #2 API key

To edit a webshop's settings, you click on the pencil icon next to the webshop.

On the next screen click the "Sækja API lykil" button in the bottom left corner of the screen.

SÆKJA API LYKIL

1

On the next page you can create/copy the webshop's API key. This key is used in all calls to the API service.

API LYKILL

API LYKILL

XqykrSjfr0MWemhUA0DYMe736/TX+KHtTGnGglZaEGo=

**KLIPPA LYKIL** 

SÆKJA LYKIL

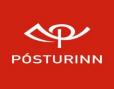

## #3 Delivery services

Below the API key you can see the webshop's delivery services. They are customizable and you choose which ones you want to have enabled.

You also have the option of choosing either to use Pósturinn's default delivery prices when getting the delivery price quota or provide your own fixed custom price.

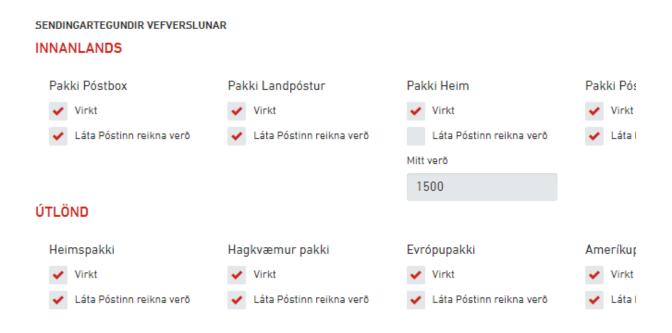

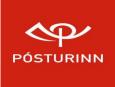

## #4 Note on availability of services

Different geological locations allow for different delivery services being available. For example, you do not have the same delivery options when receiving a package in Reykjavík compared to Egilsstaðir.

When you call the /deliveryservicesandprices endpoint with your webshop's api key, you get back the delivery services and their cost, based on your input parameters and based on what you've set your webshop preferences to.

## #5 API documentation

The API documentation is here:

http://static.mappan.is/docs/

It might be best to read through the documentation first and try out the calls on our test environment to see the responses one can expect.

If you have access to Póststoð on the test environment, you can generate and use the API keys you get there when making the test calls. If you don't have an API key yet, don't have access to the test environment or just don't have the time to mess about, don't worry, a key for testing purposes is provided in the documentation. The webshop behind the test key has all the delivery services enabled and is using Pósturinn's default prices.

## #6 Viewing created shipments

The main reason this service exists is to enable you to create shipments in Pósturinn's backend system. If a shipment was successfully created, you will see it under the "Sendingar" tab.

You can interact with shipments in several ways, by clicking on the icons to the right:

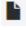

- View a PDF of the label

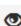

Print label (See next section)

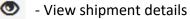

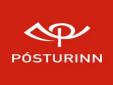

## **#7** Printing

When attempting to print you might encounter the error: "PRINTING ERROR:NO PRINTER CLIENT IS ATTACHED TO THIS SHOP".

Please contact one of our sales representatives and they will send you the necessary software ("Póststoð" client) over email. Through that software you get a token that you put into *Minn Póstur -> Póststoð*, which will allow you to print successfully.

Further instructions:

- 1. Install the "*Póststoð*" software you received.
- 2. If you are developing against the LIVE environment, skip this step.

The program's default setting is to communicate with our production environment, but if you are doing **testing on the test environment** one parameter needs to be changed.

- *2a.* Make sure the software is not running and open the *postsend.ini* file, which should be located under the *C:\ProgramData\Islandspostur\PostSend* folder.
- *2b.* Change the last line to *VefBaseUrl=3*, like so:

| [VEFUR]            |  |
|--------------------|--|
| VefPoststod=0      |  |
| VefGuid=           |  |
| VefMacAddress=     |  |
| VefTimiSekundur=15 |  |
| VefToken=          |  |
| VefBaseUr1=3       |  |

- 3. Start the software and go to *Stillingar -> Kerfisstillingar* (or just press Ctrl+S).
- 4. Copy the *"prentlykill"*. The first time you do this you will have to click on the *"Fá nýtt tóken"* button.

| Kerfisstillinga        | r                                                             |  |  |  |
|------------------------|---------------------------------------------------------------|--|--|--|
| Vef Póststoð           | Sendandi Innlestur úr sölukerfi Prentun Sending gagna Vinnsla |  |  |  |
| Nota Skrápóst á vefnum |                                                               |  |  |  |
| Vistfang t             | ölvu                                                          |  |  |  |
| 00-15-50               | -14-93-12                                                     |  |  |  |
| Prentlykil             |                                                               |  |  |  |
| FJ4T22>                | BJBWE Fá nýtt tóken Endurstilla Tengingu                      |  |  |  |
| Ten                    | ja Póststoð Tenging er óvirk                                  |  |  |  |

5. Put the token into where it says "*Prent lykill*", when editing a webshop.

|                | PÓSTURINN      |
|----------------|----------------|
| Nafn •         | Heimilisfang • |
| Test           | Testmelur 6    |
| Viðskiptanúmer | Prent lykill   |

And that's it! Now you can print from the computer you installed the software on  $\textcircled{\odot}$